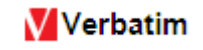

## **Q. How do I change the drive letter of a drive in Windows?**

## **Solution:**

Connect the drive to a Windows computer and follow the steps below to change the drive letter of a drive in Windows operating system. The steps are same for Windows XP, Vista and Windows 7.

**Step 1**: Open **Start** menu.

**Step 2**: Right‐click on **My Computer** or **Computer**.

**Step 3**: Left‐click on **Manage** to open the Computer Management screen as shown below.

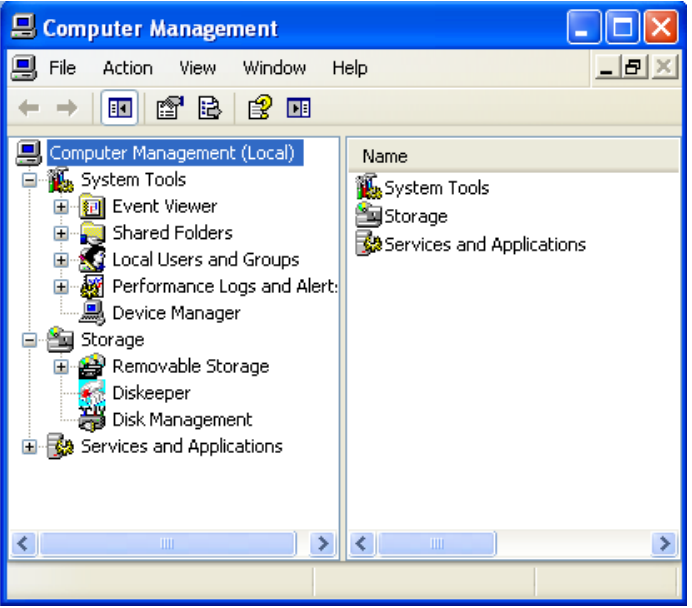

**Step 4**: Left‐click **Disk Management** on the left pane of Computer Management screen.

**Step 5**: On the Disk Management screen choose the Verbatim drive from the lower half of the screen and right-click on it.

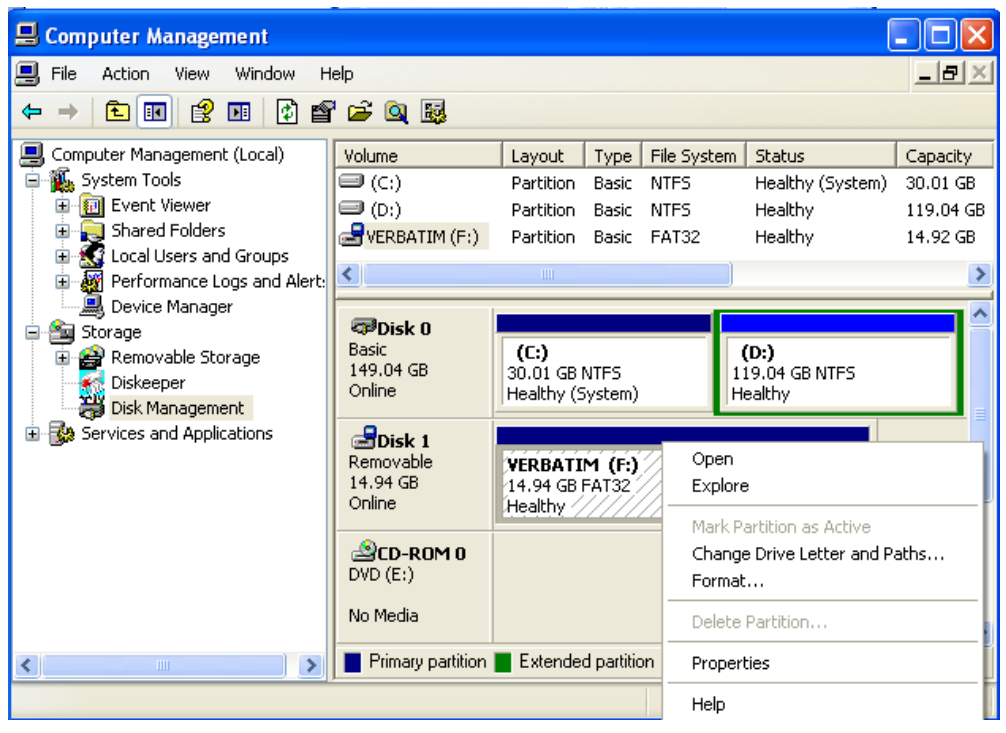

**Step 6**: Left‐click on "Change Drive Letter and Path". Click Change or Add drive letter.

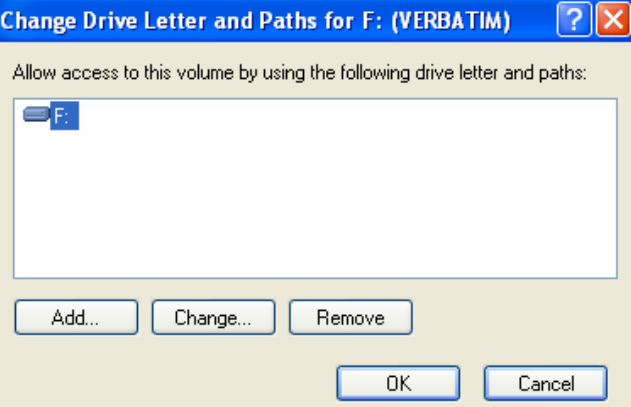

**Step 7**: Choose a unique drive letter not already assigned and Click OK.

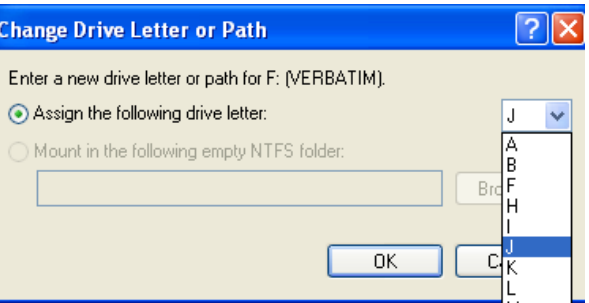

**Step 8**: Click on OK to change the drive letter.

The drive should now appear with the changed drive letter on your computer.